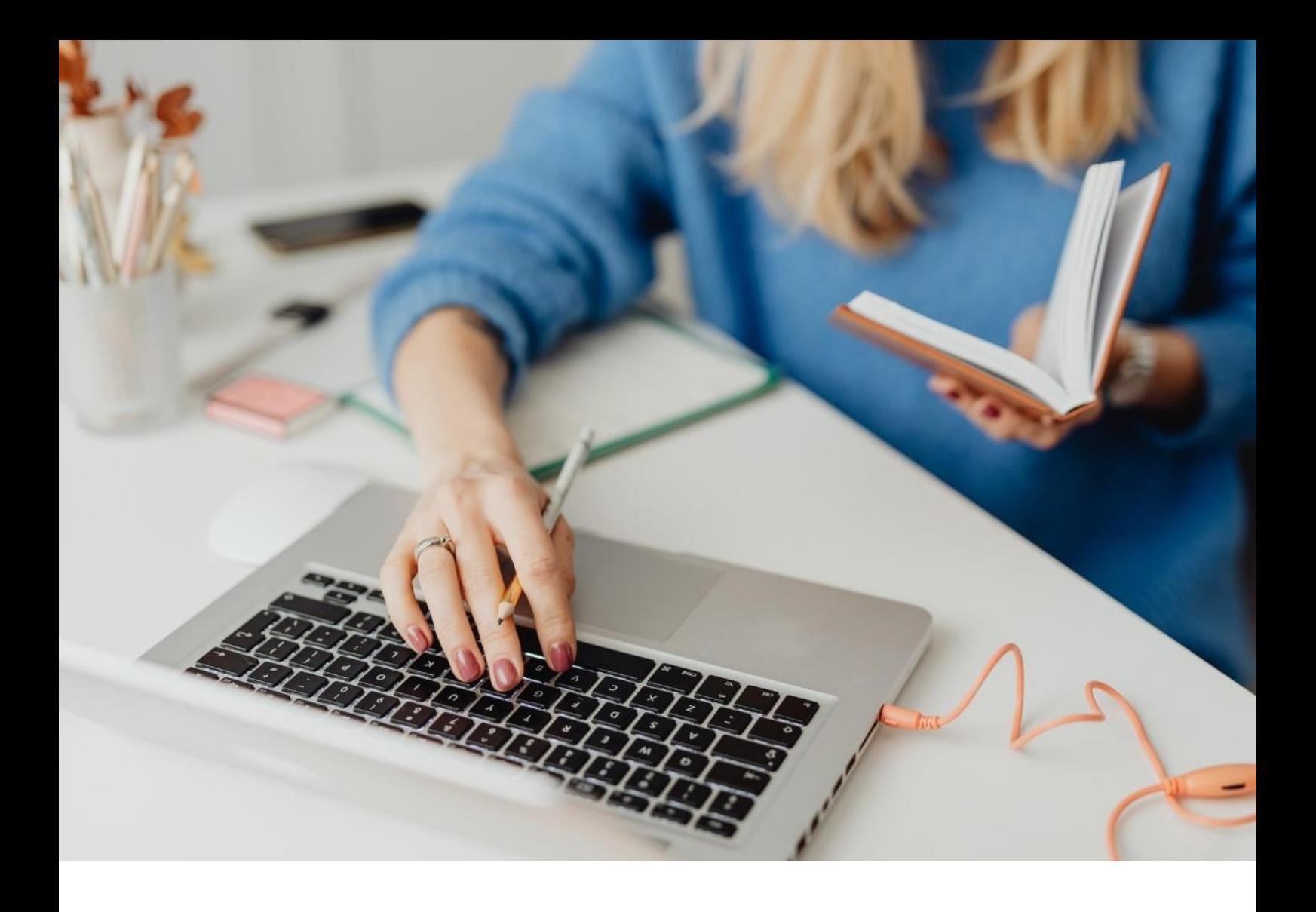

## **[WORKSPACE]**

Prima procedura di login

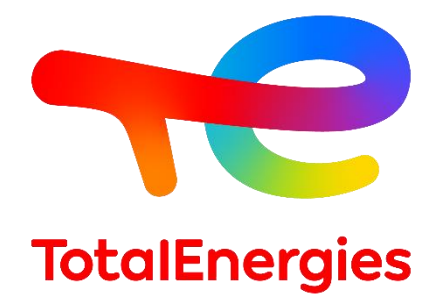

Febbraio - 2024

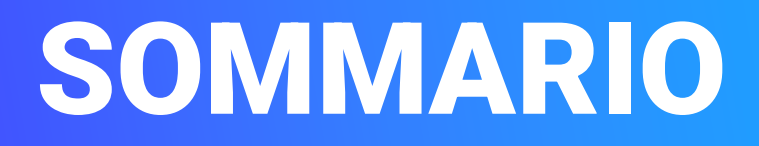

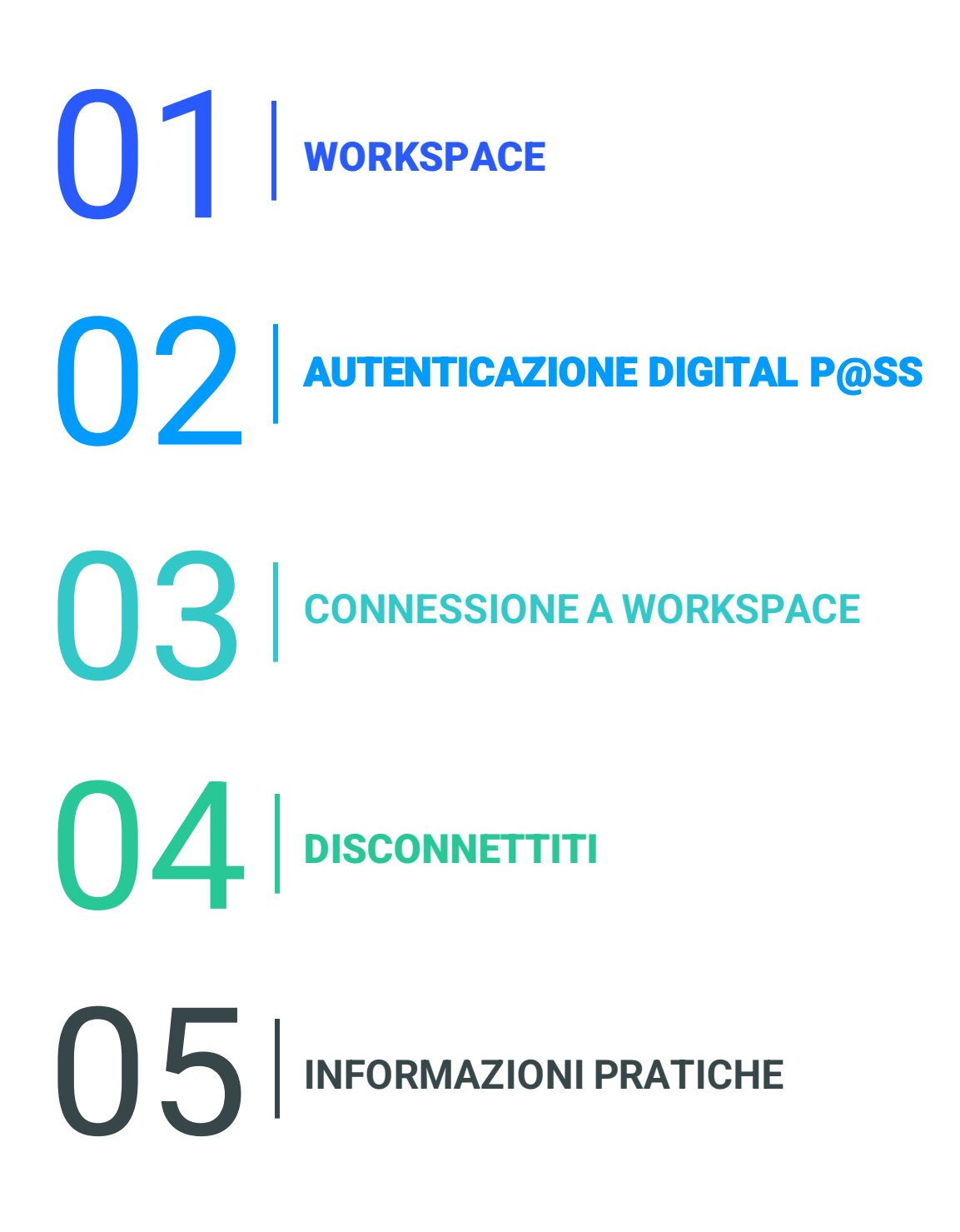

01 **WORKSPACE**

#### **1.1 - PRESENTAZIONE**

- **WORKSPACE** è la piattaforma che ti dà accesso a **tutte le risorse** che utilizzi ogni giorno.
- È possibile accedere a questa soluzione tramite i mezzi di autenticazione **Digital P@ss.**
- Questo sistema fornisce **mezzi sicuri** di **connessione remota** quando ci si trova su una workstation **non VISION**.

## **1.2 - NUOVE FUNZIONALITÀ**

▪ **Multipiattaforma**: sistemi operativi Mac, Linux e Windows.

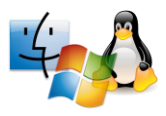

▪ **Multi-browser**: accesso tramite Internet Explorer, Chrome e Safari.

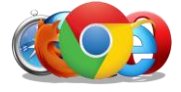

▪ **Iperconnettività**: accesso alle tue risorse attraverso diversi media.

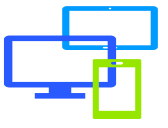

#### **1.3 - PREREQUISITI**

- **EXPLORE 2015 AVere una connessione Internet.**
- Installare i prerequisiti con **diritti di amministratore** perla workstation.
- **.** Installare il componente First-Time Installer.
- 3 **· Installare Helium Backup** per mantenere la configurazione del browser in caso di incidente.

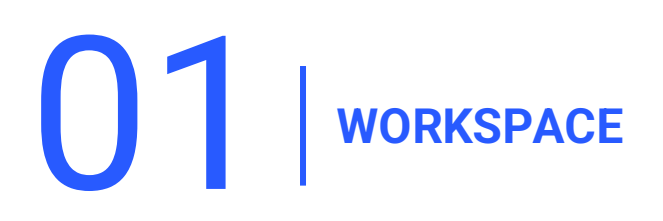

#### **1.4 - INSTALLAZIONE DEL PREREQUISITO**

#### **Scaricail First-Time Installer** e installarlo con **diritti di amministratore**.

Verificare i prerequisiti [qui](https://workspace-access.total/public/share/pages/prerequisites.html) *Per maggiori informazioni[FAQ:](https://workspace-access.total/public/share/pages/faq.html)How to use the Workspace First-Time Installer*

1. Clic **Next.**

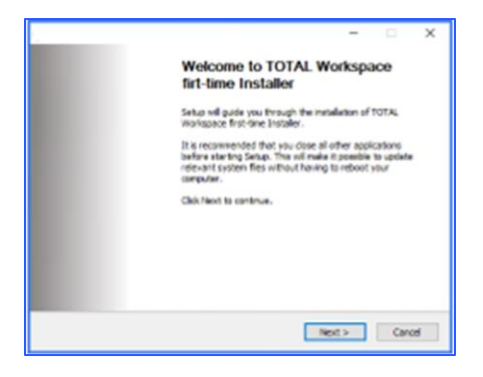

2. Clic **I Agree.**

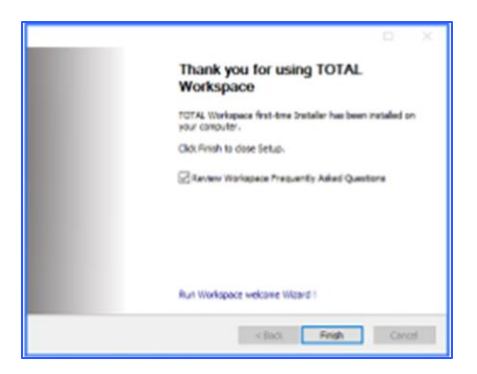

3. Clic **Finish.**

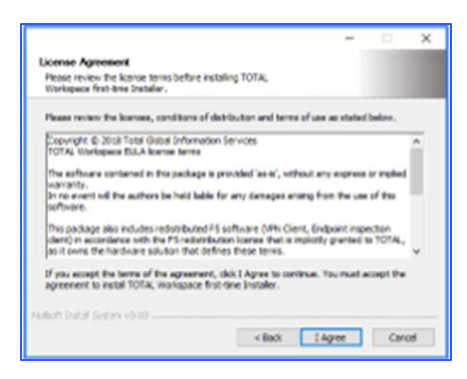

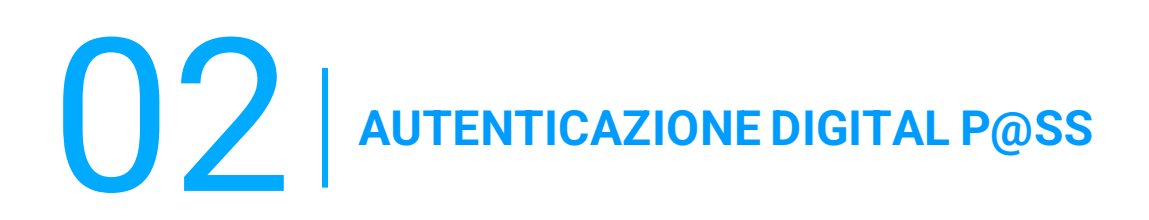

- Digital P@ss è un sistema di autenticazione che fornisce un accesso sicuro a Worskspace.
- È possibile trovare informazioni su Digital P@ss nella seguente documentazione: [https://workspace.totalenergies.com/public/share/downloads/DigitalPass\\_V2-](https://workspace.totalenergies.com/public/share/downloads/DigitalPass_V2-Enrollment-Guide_EN.pdf) [Enrollment-Guide\\_EN.pdf](https://workspace.totalenergies.com/public/share/downloads/DigitalPass_V2-Enrollment-Guide_EN.pdf)

#### **3.1 - CONNESSIONE A WORKSPACE: VIA VOSTRO CELLULARE**

Apri il link della piattaforma tramite il tuo solito browser: [https://workspace.totalenergies.com](https://workspace.totalenergies.com/)

#### **Identificarevia Digital P@ss**

1. Fare clic sull'icona **Login.**

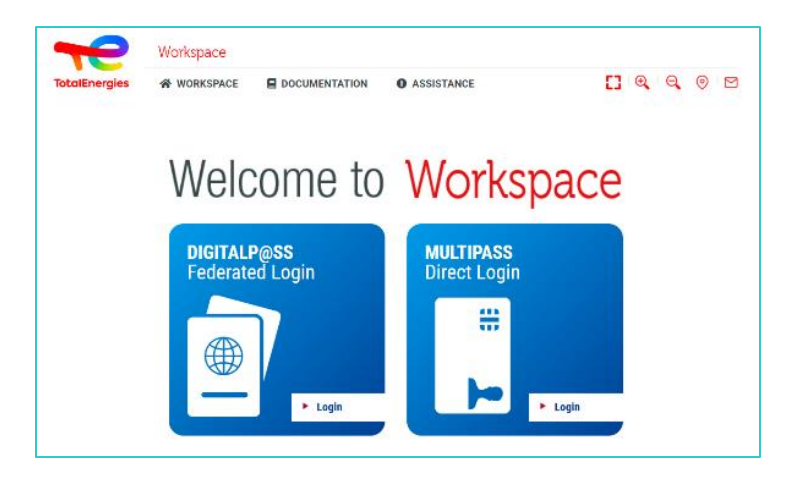

- 2. Inserisci il vostro **IGG** nell'apposito campo.
- 3. Fare clic su **Avanti.**

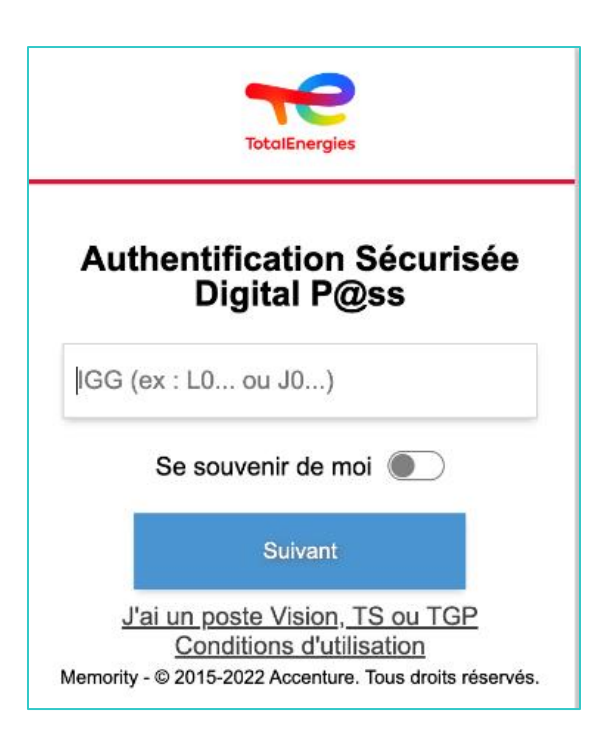

## **3.1 - CONNESSIONE A WORKSPACE: VIA VOSTRO CELLULARE**

- 4. Selezionare il **dispositivo da utilizzare** come metodo di autenticazione.
	- In questo caso, seleziona **Codice mobile**.

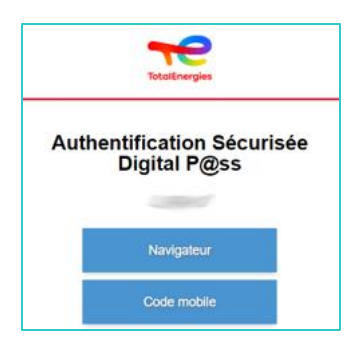

- 5. Verrai **reindirizzato** direttamente a questa pagina.
	- **·** Viene visualizzato un messaggio per confermare che è stata inviata una **notifica** al **cellulare registrato**.

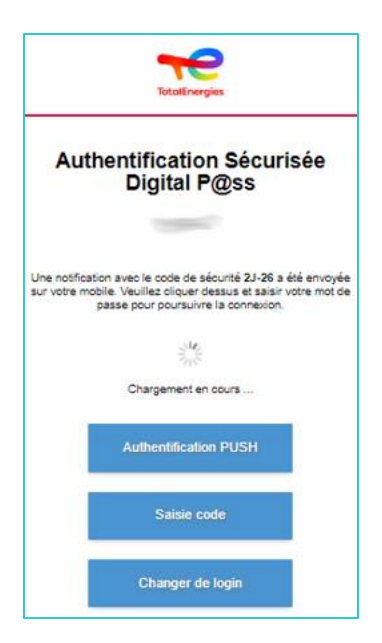

*Per garantire la convalida della richiesta di autenticazione corretta, viene visualizzato un codice di sicurezza (ad esempio 2D-26) che deve corrispondere a quello ricevuto sul cellulare.*

## **3.2 - CONNESSIONE A WORKSPACE: VIA VOSTRO CELLULARE**

5. Clicca sulla **notifica ricevuta**

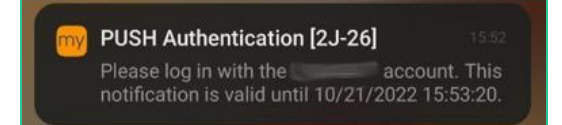

*Verificare che il codice di sicurezza (ad es. 2D-26) corrisponda a quello visualizzato nella pagina Web.*

- 6. Convalidare **l'autenticazione** digitando la **password**.
	- Se **l'impronta digitale** è abilitata, fare clic sull'icona per convalidare la **notifica**.

La convalida dell'autenticazione viene inviata **automaticamente** al **browser**

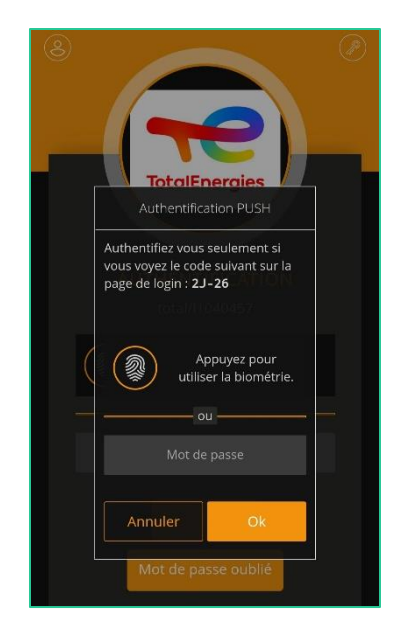

*Sei connesso alla tua piattaforma dal vostro cellulare!*

#### **3.3 - CONNESSSIONE A WORKSPACE: VIA VOSTRO BROWSER**

Apri il link della piattaforma tramite il tuo solito browser: [https://workspace.totalenergies.com](https://workspace.totalenergies.com/)

#### **Identificati via Digital P@ss**

Fare clic sull'icona **Login with Digital Pass.**

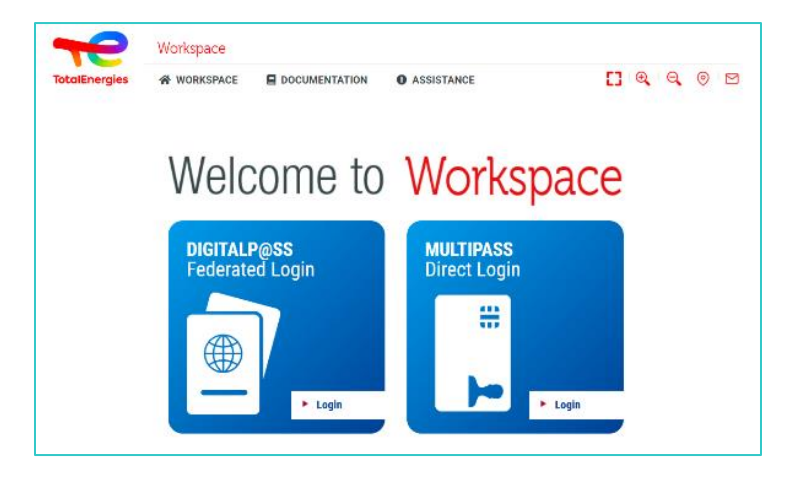

- 2. Inserisci il vostro **IGG** nell'apposito campo.
- 3. Fare clic su **Avanti**.

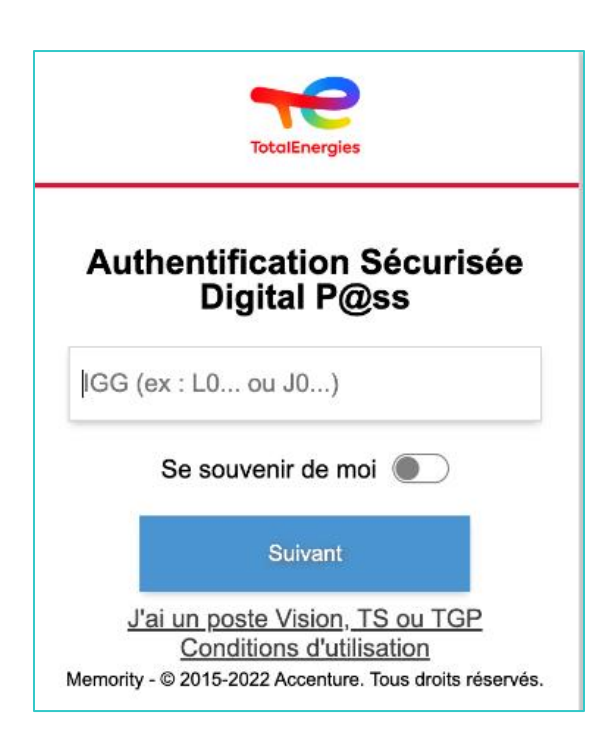

#### **3.3 - CONNESSSIONE A WORKSPACE: VIA VOSTRO BROWSER**

- 4. Selezionare il dispositivo da utilizzare
	- Selezionare il *dispositivo da utilizzare* come metodo di autenticazione.
	- In questo caso, selezionare **Browser**.

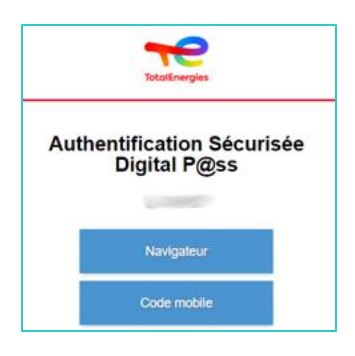

▪ Inserisci la password e fai clic su **Connessione**.

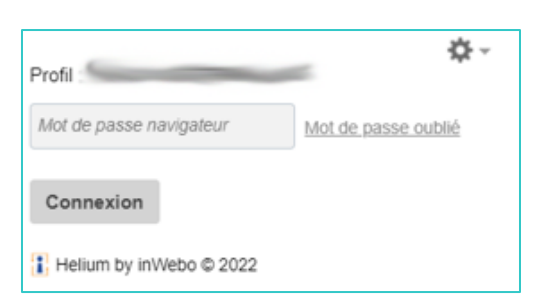

*Sei connesso alla tua piattaforma dal vostro browser!*

# 04 **DISCONNETTITI**

Per uscire, è sufficiente fare clic sulla scheda **Esci** in alto a destra dell'interfaccia.

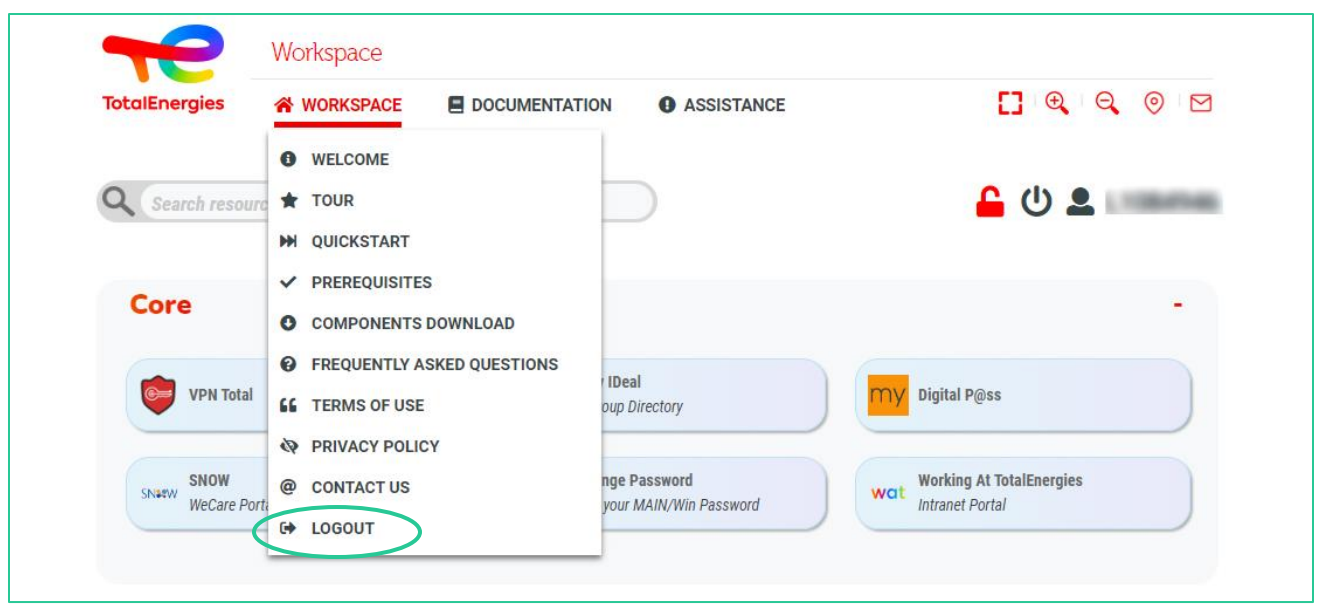

*Sei disconnesso dalla vostra piattaforma!*

05 **INFORMAZIONI PRATICHE**

### **HAI BISOGNO DI AIUTO?**

- **EXEDESK WECare** è a disposizione per ulteriori informazioni o assistenza su questo argomento.
- Specificare di essere un utente di **WORKSPACE** quando si contatta il supporto.
- È possibile contattare il Service Desk di WORKSPACE sul [portale WeCare](https://itsm.hubtotal.net/sp?id=kb_article&sys_id=f9b4c5091bd49110141997d19b4bcbf9)

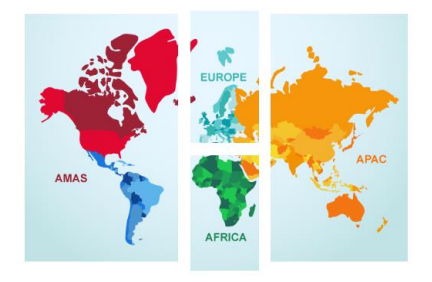

**Contattate il vostro Service Desk WeCare**: Numero centrale **[+33 1 47 44 33 21](tel:+33%201%2047%2044%2033%2021​)** o in base alla vostra **[posizione.](https://itsm.hubtotal.net/sp?id=kb_article&sys_id=f4f20af31b9db1d075dd642aab4bcb12)**

Utilizzate il vostro **WeCare Companion**

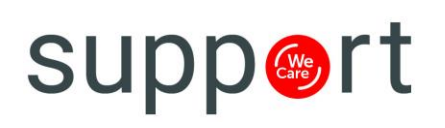

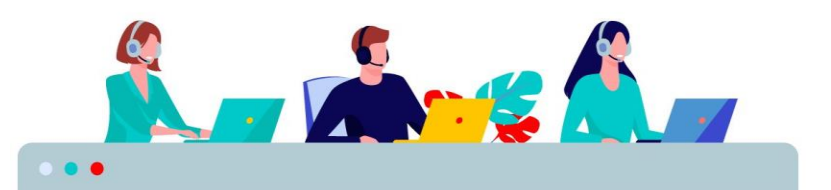